## $D 0 Z U K I$

# **How to Change Recurrence Settings for a Course Stage**

Learn how to change recurrence options for a course stage.

Written By: Dozuki System

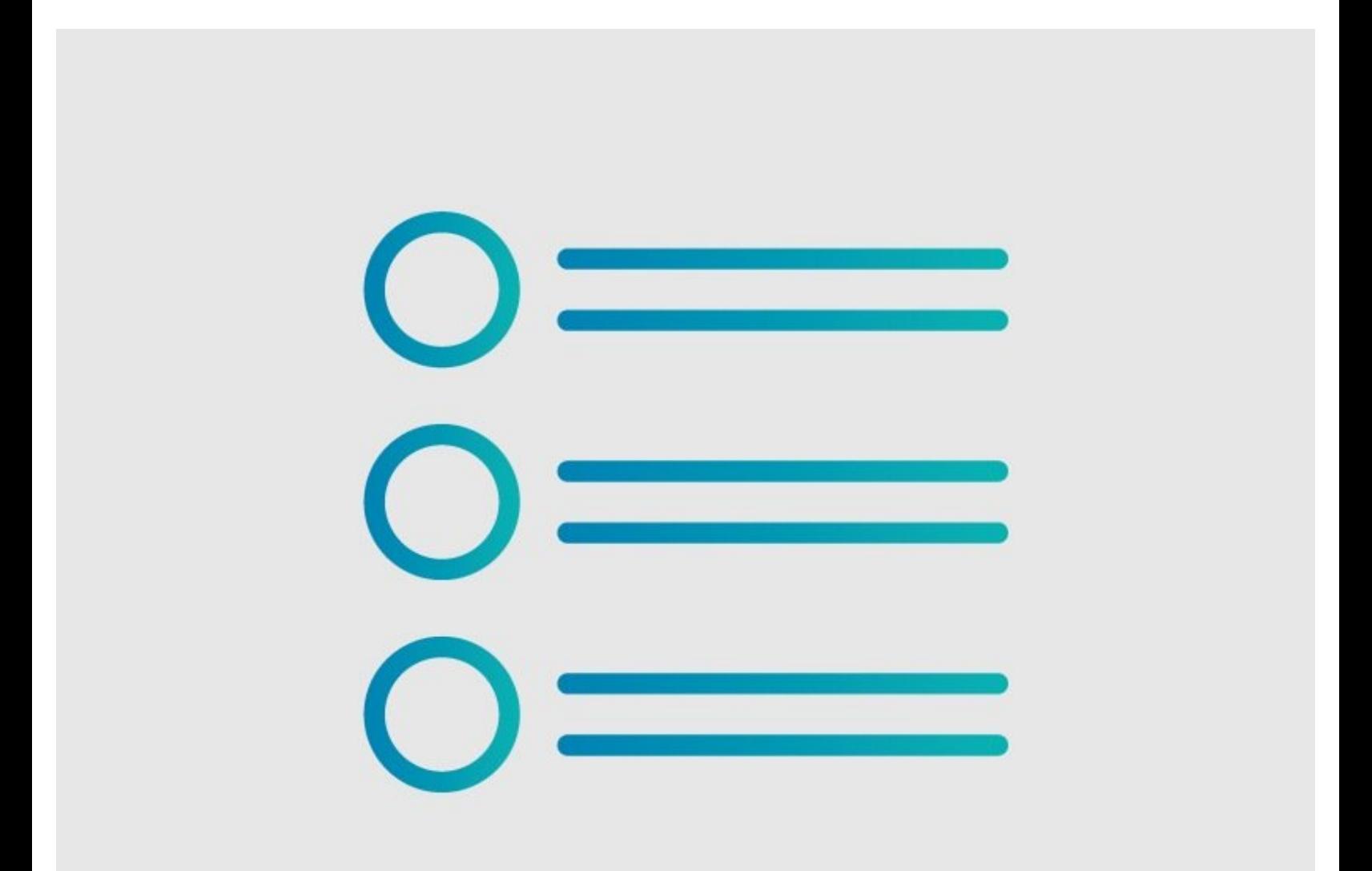

### **INTRODUCTION**

Dozuki courses allow you to set recurrence options for each stage of a course. Recurrence settings determine how often users are required to retrain in a course stage to maintain proficiency.

#### **Step 1 — How to Change Recurrence Settings for a Course Stage**

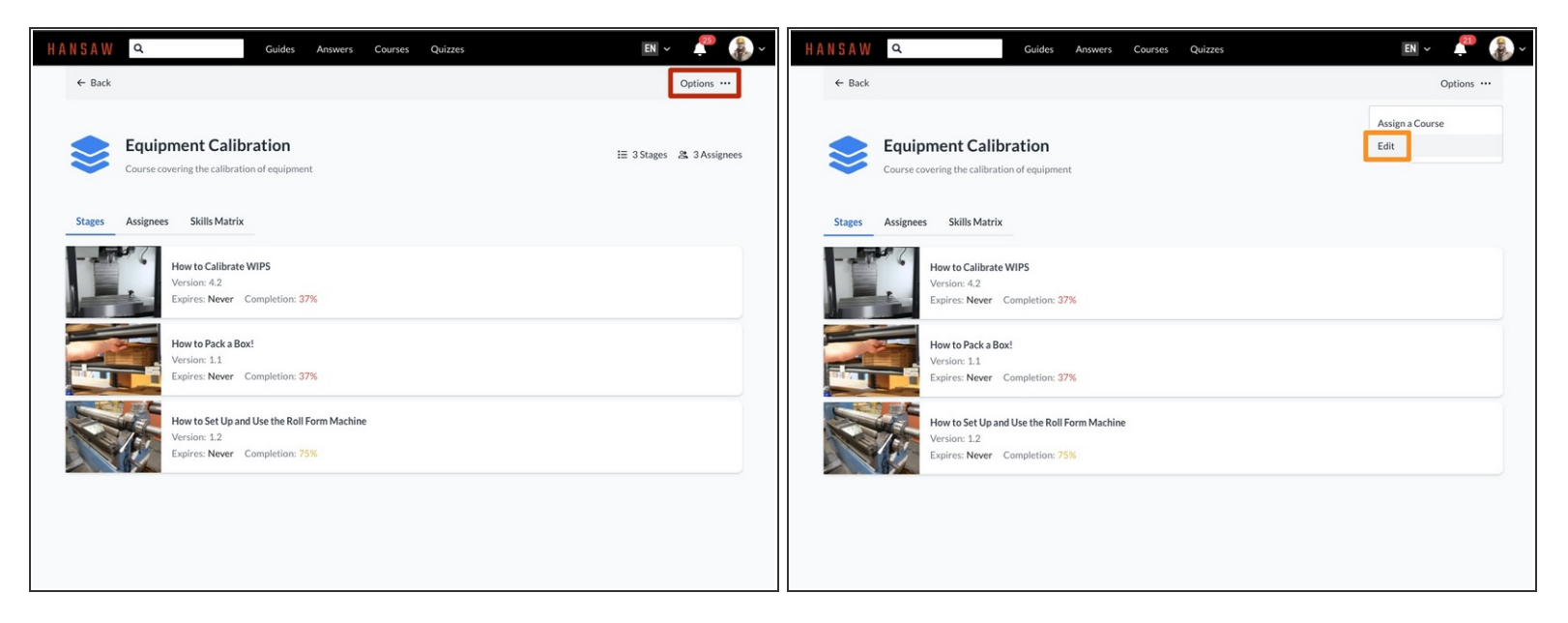

- To edit a course stage, click the **Options** button on the top right of the screen.
- Click **Edit**.

#### **Step 2 — Changing Recurrence Settings**

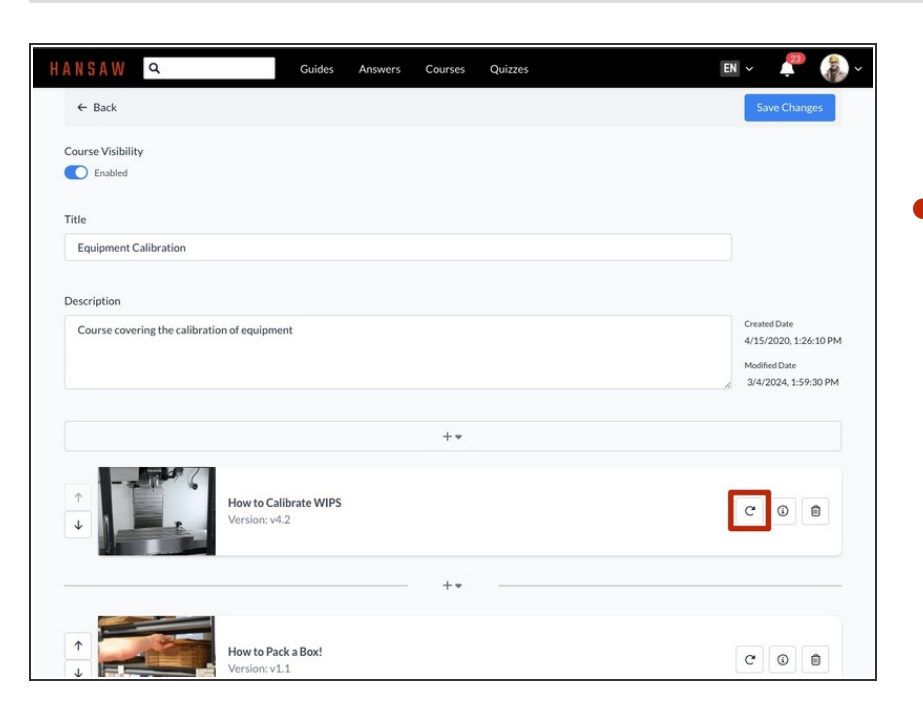

Click on the **Recurrence** icon of a stage to edit the recurrence properties for that stage.  $\bullet$ 

#### **Step 3**

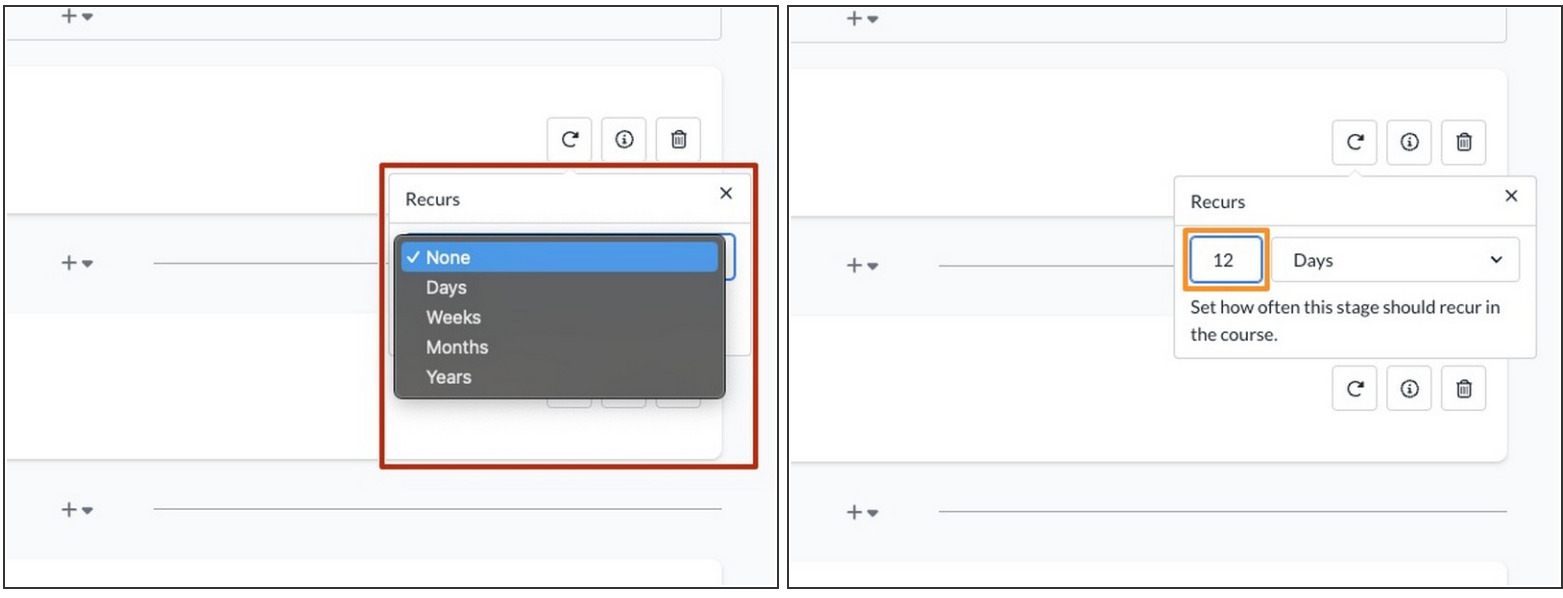

- Use the drop-down menu to select a unit of time for stage recurrence.
	- You can set a stage to recur after a number of **days**, **weeks**, **months**, or **years**. Select **None** for stages that should not recur in the course.
- Use the number field to enter the number of **days**, **weeks**, **months**, or **years** for each recurrence.  $\bullet$
- $\odot$  When you assign a course to a user or team, the recurrence interval determines how often stage completions expire and how often users must complete each course stage.
	- $\blacksquare$  Note that the recurrence interval for a course stage starts on the initial deadline set when you assign the [course](https://help.dozuki.com/Guide/How+to+Assign+a+Course/6722). A user's first completion of a course stage will not determine the first recurrence date.

#### **Step 4**

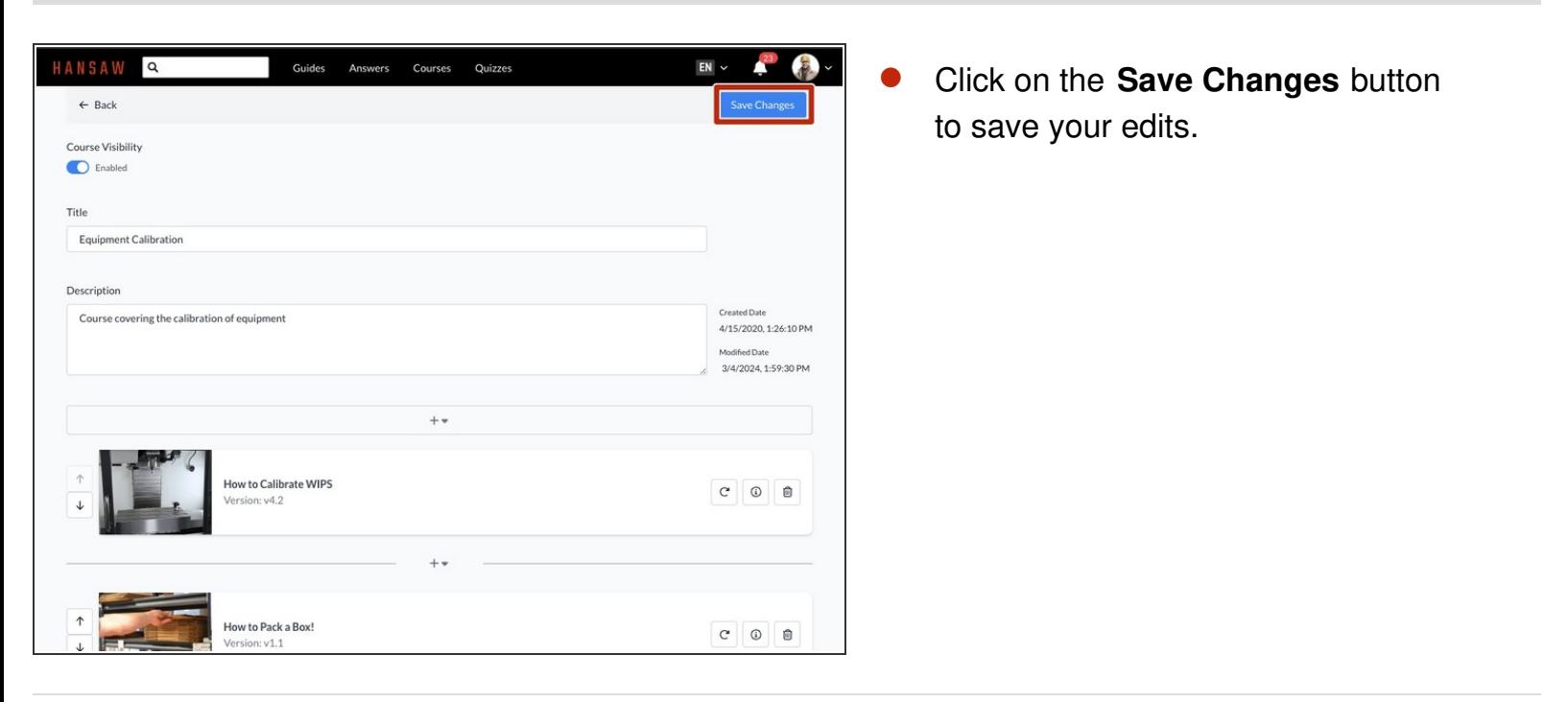